# Matelec SKWID CUSTOM USER MANUAL

November 01, 2021

Prepared by Zeina Banat (Web Developer) Reviewed by Julio Abi Raad (Technical Director)

### **CONFIDENTIAL**

#### © 2021 Born Interactive O.C. sal.

This document contains Born Interactive O.C. sal proprietary information and is supplied to you purely in order to enable you to evaluate details concerning Born Interactive O.C. sal's products and services. This document (including any part hereof) is not to be disclosed or transferred outside your organization without prior written consent of a duly authorized representative of Born Interactive O.C. sal and may not be copied or reproduced in any form or by any means except internally within your organization in order to enable such evaluation. It is submitted based on the information currently available to Born Interactive O.C. sal. None of the information contained in this document shall be contractually binding unless and until this document is accepted and executed by the parties.

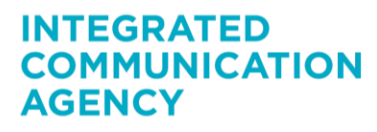

210 Center, 1st Floor, Jisr el Wati Street, Horsh Tabet, Sin El Fil POBox: 16-6734, Beirut 2707-6103, Lebanon T +961 1 513 599, +961 3 303 646 F +961 1 486 716 info@borninteractive.com www.borninteractive.com

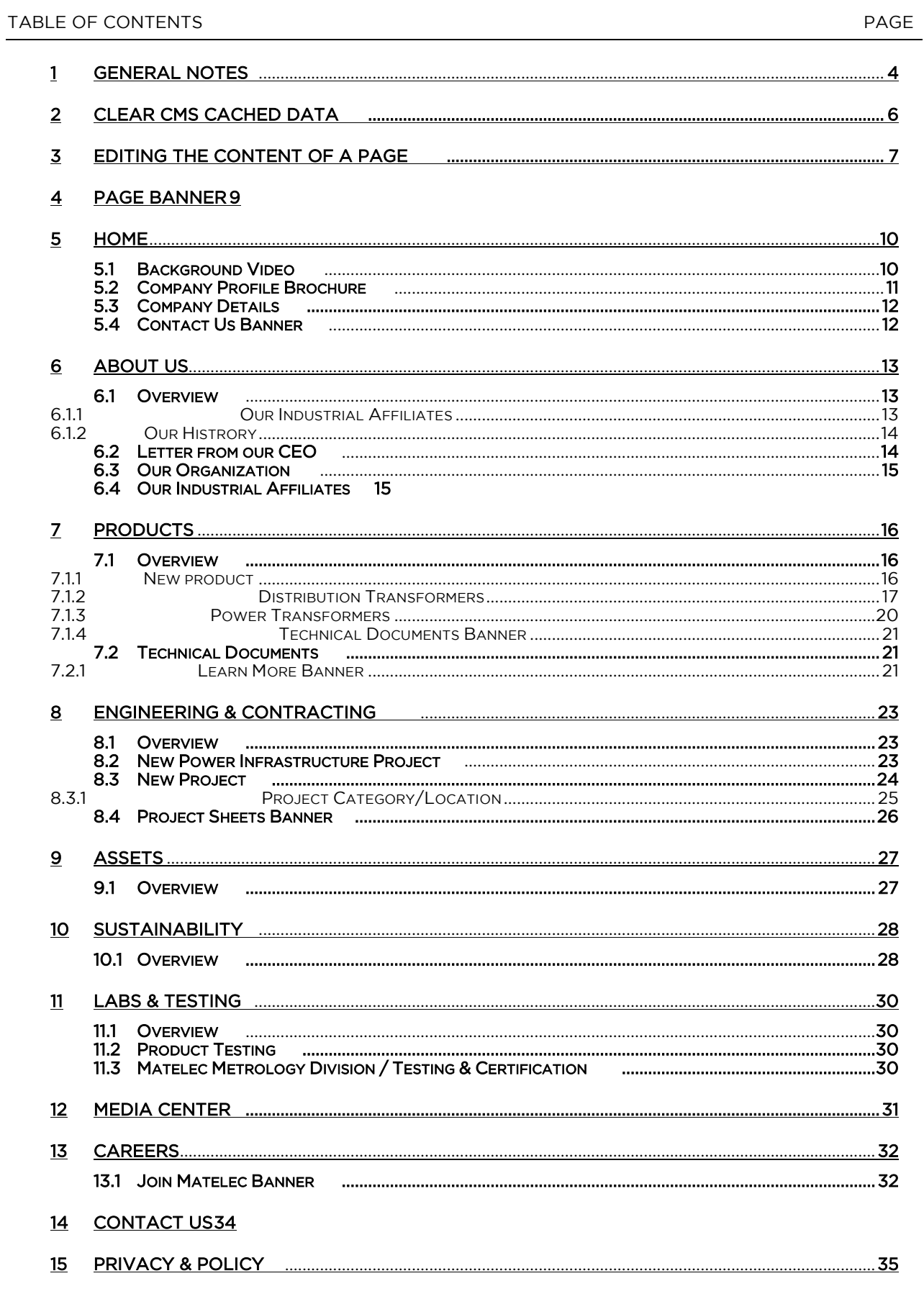

© 2021 Born Interactive O.C. sal. CONFIDENTIAL BIOC- Skwid Custom User Manual

210 Center, 1st Floor, Jisr el Wati Street, Horsh Tabet, Sin El Fil POBox: 16-6734, Beirut 2707-6103, Lebanon T +9611513 599, +961 3 303 646 F +9611 486 716<br>info@borninteractive.com www.borninteractive.com **BORN INTERACTIVE O.C. SAL** 

Page 2 of 40

Capital 60,000,000 L.L. C.R. 1003987 Beirut VAT 999341-601

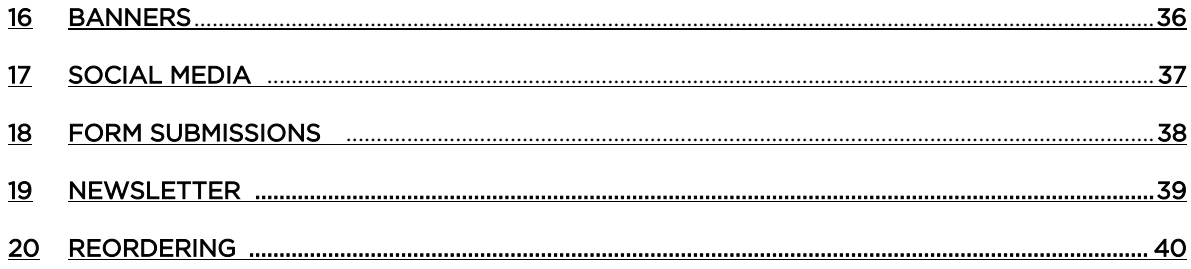

© 2021 Born Interactive O.C. sal. CONFIDENTIAL BIOC- Skwid Custom User Manual

### **INTEGRATED COMMUNICATION AGENCY**

210 Center, 1st Floor, Jisr el Wati Street, Horsh Tabet, Sin El Fil POBox: 16-6734, Beirut 2707-6103, Lebanon T +9611513 599, +961 3 303 646 F +9611 486 716 info@borninteractive.com www.borninteractive.com Page 3 of 40

#### <span id="page-3-0"></span>1 GENERAL NOTES

- Always fill the "Name" textbox first, this allows the "URL Mapped" to be automatically generated and the "Title" textbox will be automatically populated
- The "show to public" checkbox should always be ticked if you want the page to appear on the website:

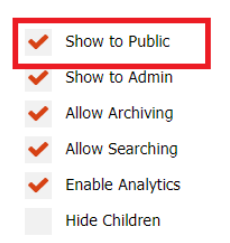

Note about the fields of a node:

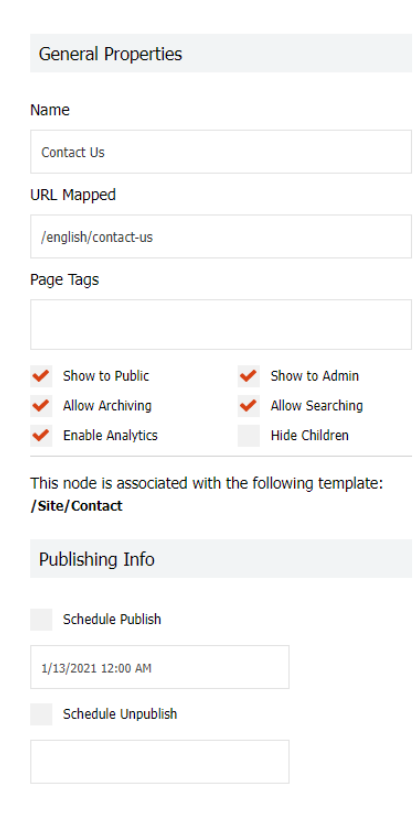

o General Properties

The following fields are common and will show for all nodes:

- Name: The name of the page that shows only in SKWID tree (not on public website)
- **URL Mapped:** The URL of the public page that will show in the address bar of the internet browser
- Page Tags: A page can have tags but this feature is not used in this website
- Show to public: To tick whether you want to show the page public on the website or not
- Show to admin: To tick whether you want the page to show in the SKWD tree or not

© 2021 Born Interactive O.C. sal. CONFIDENTIAL BIOC- Skwid Custom User Manual Page 4 of 40

**INTEGRATED COMMUNICATION AGENCY** 

210 Center, 1st Floor. Jisr el Wati Street, Horsh Tabet, Sin El Fil POBox: 16-6734, Beirut 2707-6103, Lebanon T +9611513 599, +961 3 303 646 F +9611 486 716 info@borninteractive.com www.borninteractive.com

- Allow Archiving: This feature currently not used for this website
- Allow Searching: To tick whether you want the page to show in the search results or not
- **Enable Analytics:** To tick whether you want Google Analytics Tracking Code to show on the page or not.
- **Hide Children**: This feature is used for section pages where we want to hide the list of nodes under the page. (Mainly used by the developer)

#### o Content Type Properties

The following fields will vary by the content type fields.

For example: a news article can have a title, description, date and body "Contact" Content

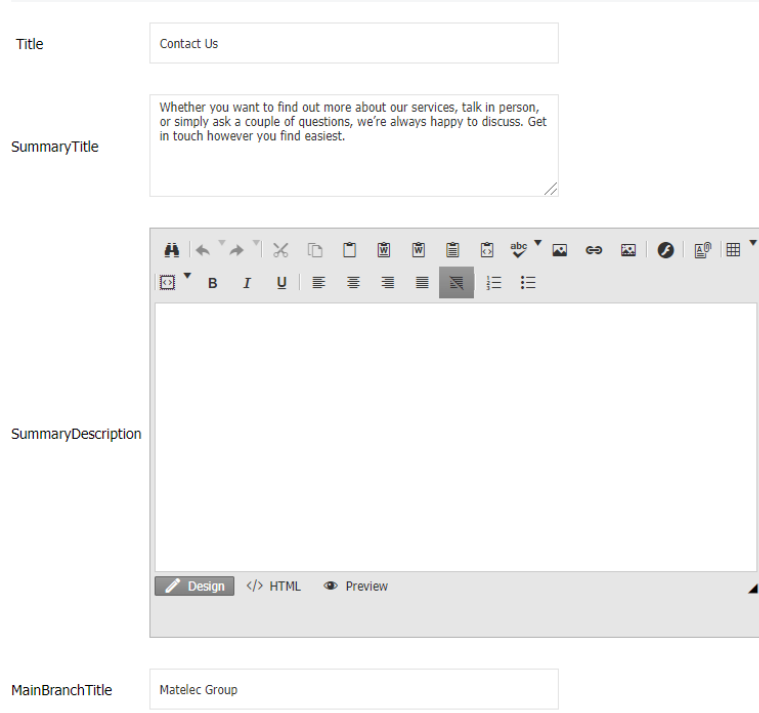

It is recommended not to exceed 200kb for the image size.

© 2021 Born Interactive O.C. sal. CONFIDENTIAL BIOC- Skwid Custom User Manual Page 5 of 40

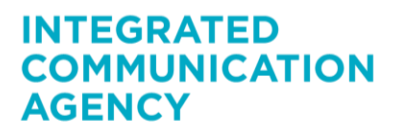

210 Center, 1st Floor. Jisr el Wati Street, Horsh Tabet, Sin El Fil POBox: 16-6734, Beirut 2707-6103, Lebanon T +9611513 599, +961 3 303 646 F +9611 486 716 info@borninteractive.com www.borninteractive.com

#### <span id="page-5-0"></span>2 CLEAR CMS CACHED DATA

We are caching some data for few hours, if your changes do not appear online, please try to clear the cached data by following the below steps:

Go to CMS Tools:

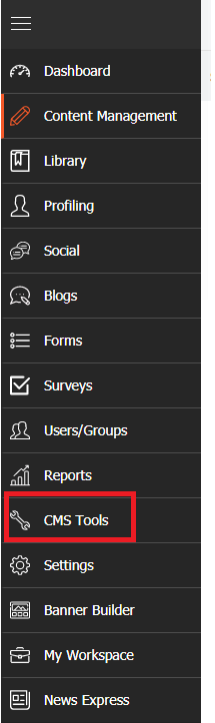

- Select Miscellaneous Tab
- **Click on the Clear Cache Button**

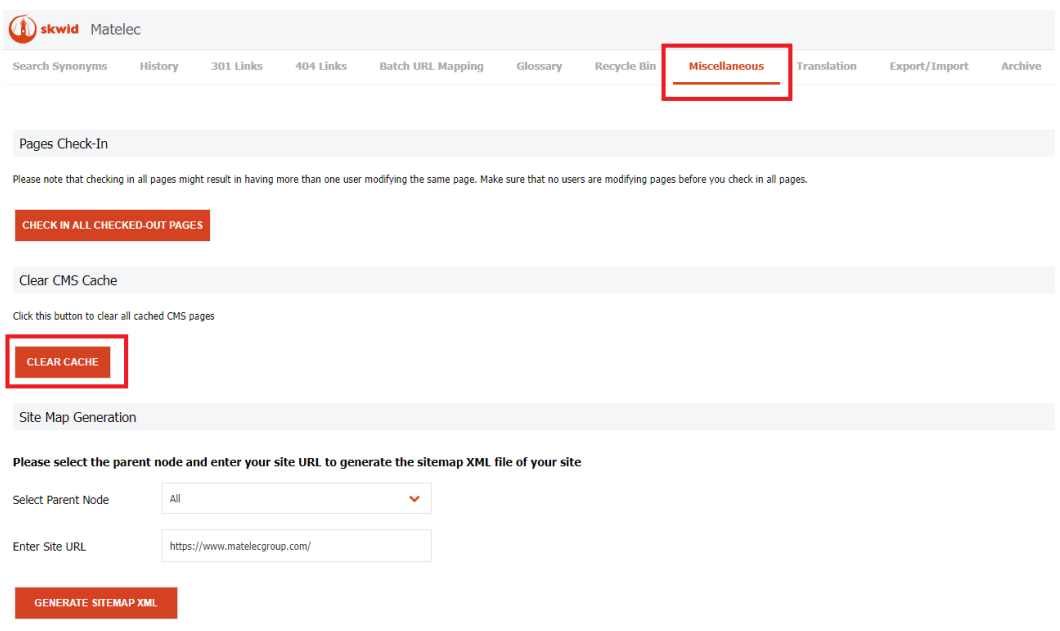

© 2021 Born Interactive O.C. sal. CONFIDENTIAL BIOC- Skwid Custom User Manual Page 6 of 40

**INTEGRATED COMMUNICATION AGENCY** 

210 Center, 1st Floor, Jisr el Wati Street, Horsh Tabet, Sin El Fil POBox: 16-6734, Beirut 2707-6103, Lebanon T +961 1 513 599, +961 3 303 646 F +961 1 486 716 info@borninteractive.com www.borninteractive.com

### <span id="page-6-0"></span>3 EDITING THE CONTENT OF A PAGE

The content of pages can be edited by following the below steps:

- Login to Skwid with your admin credentials
- <https://www.matelecgroup.com/SkwidAdministration/>

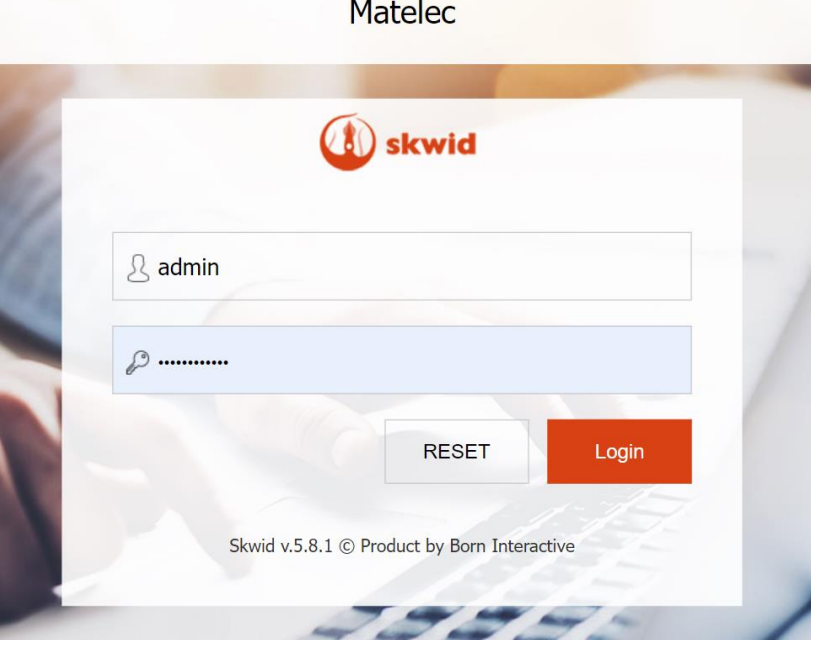

**Select Content Management from the left menu** 

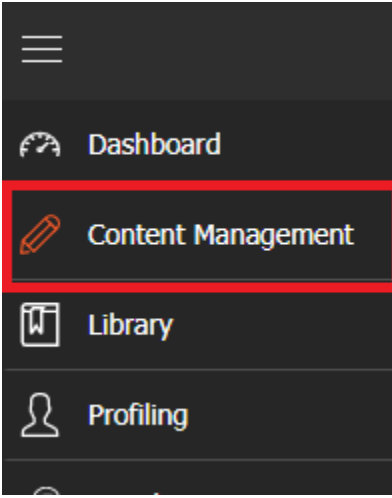

- Right click on the wanted page
- Click Edit

© 2021 Born Interactive O.C. sal. CONFIDENTIAL BIOC- Skwid Custom User Manual Page 7 of 40

**INTEGRATED COMMUNICATION AGENCY** 

210 Center, 1st Floor, Jisr el Wati Street, Horsh Tabet, Sin El Fil POBox: 16-6734, Beirut 2707-6103, Lebanon T +961 1 513 599, +961 3 303 646 F +961 1 486 716 info@borninteractive.com www.borninteractive.com

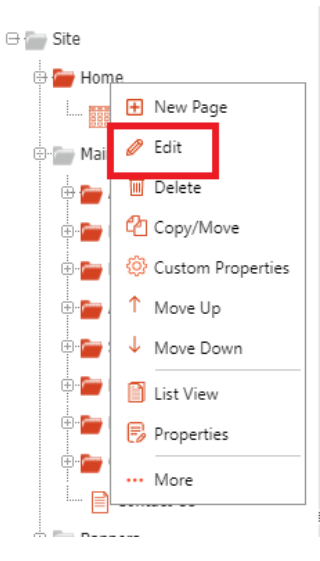

- $\blacksquare$  Edit the content<br> $\blacksquare$  Click Save & Pub
- Click Save & Publish

© 2021 Born Interactive O.C. sal. CONFIDENTIAL BIOC- Skwid Custom User Manual Page 8 of 40

### **INTEGRATED COMMUNICATION AGENCY**

210 Center, 1st Floor, Jisr el Wati Street, Horsh Tabet, Sin El Fil POBox: 16-6734, Beirut 2707-6103, Lebanon T +9611513 599, +961 3 303 646 F +9611 486 716 info@borninteractive.com www.borninteractive.com

#### <span id="page-8-0"></span>4 PAGE BANNER

All the pages except for the homepage have the following content fields:

- BannerTitle
- BannerSubtitle
- BannerImage (1903x650)
- DarkBanner

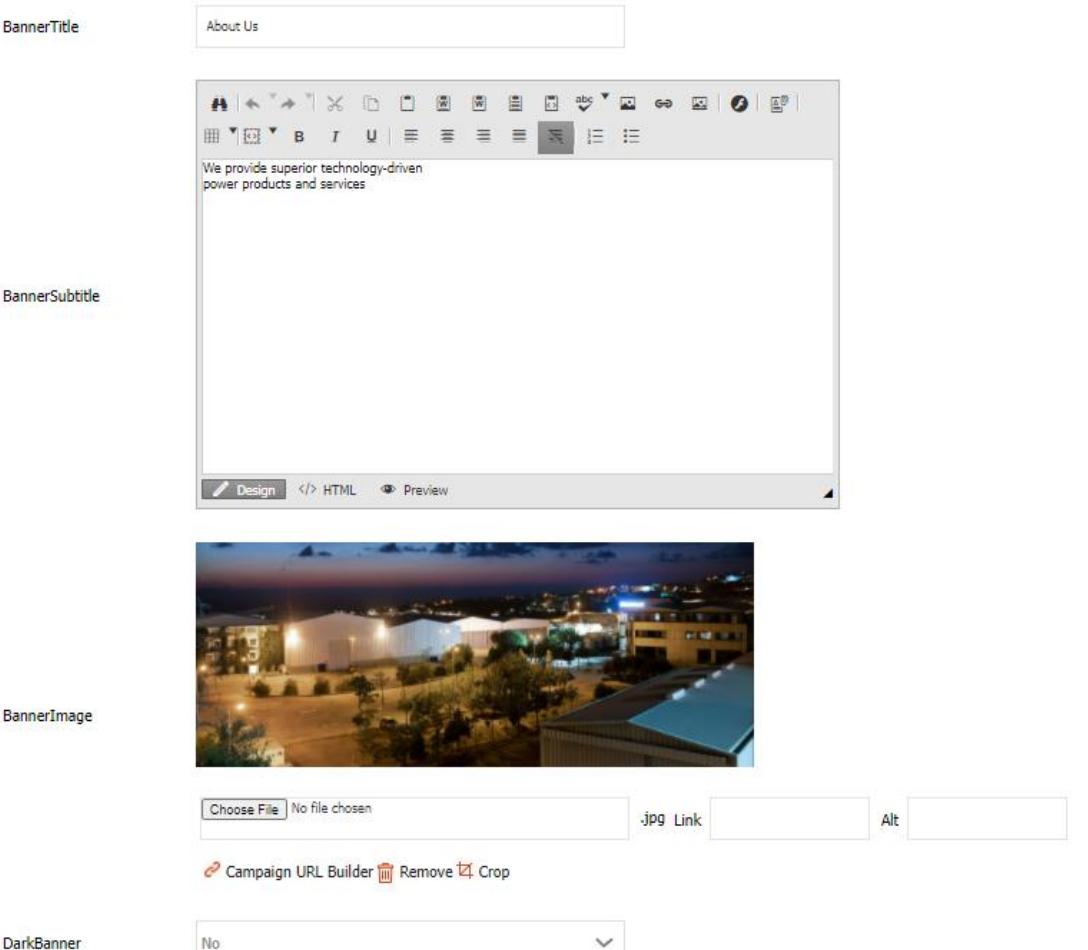

Please note that these do not need to be filled. Each page automatically displays the Title as the banner title and if an image has not been uploaded, then the page banner will appear like the below image:

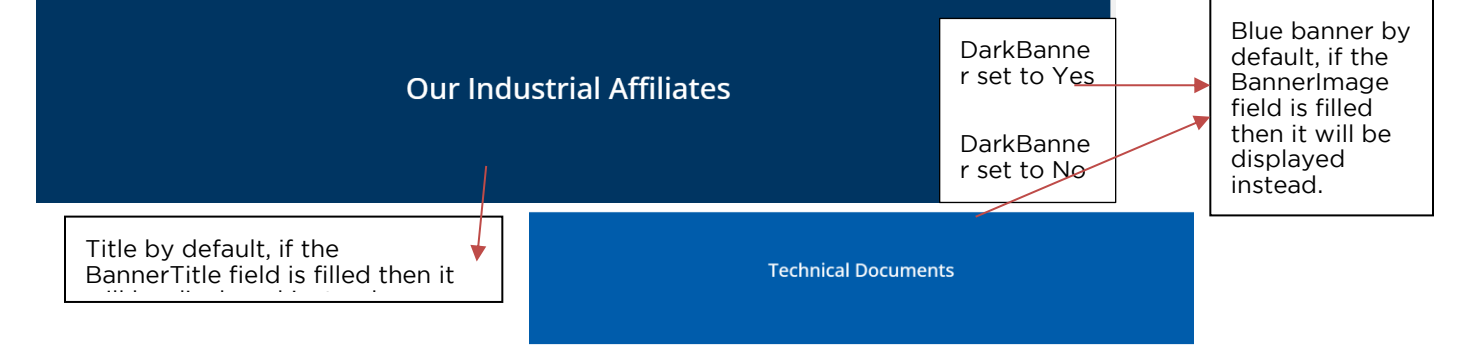

© 2021 Born Interactive O.C. sal. CONFIDENTIAL BIOC- Skwid Custom User Manual Page 9 of 40

**INTEGRATED** 

**AGENCY** 

**COMMUNICATION** 

**BORN INTERACTIVE O.C. SAL** Capital 60,000,000 L.L. C.R. 1003987 Beirut VAT 999341-601

210 Center, 1st Floor, Jisr el Wati Street, Horsh Tabet, Sin El Fil POBox: 16-6734, Beirut 2707-6103, Lebanon T +9611513 599, +961 3 303 646 F +9611 486 716 info@borninteractive.com www.borninteractive.com

### <span id="page-9-0"></span>5 HOME

<span id="page-9-1"></span>5.1 Background Video

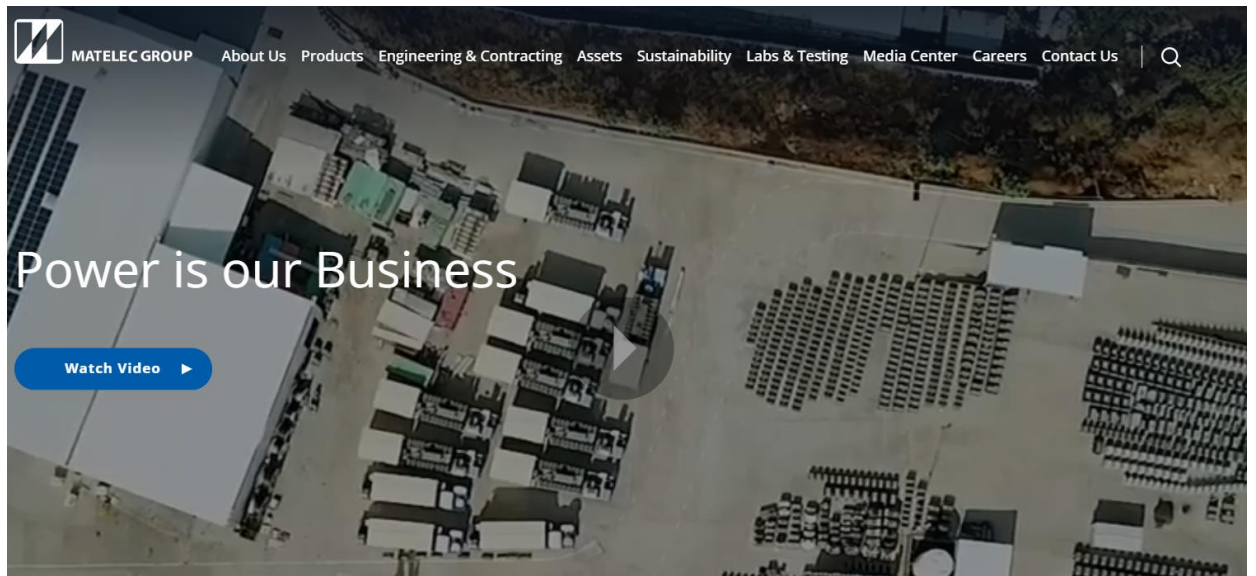

To edit the homepage video, please follow the below steps:

Go to Library

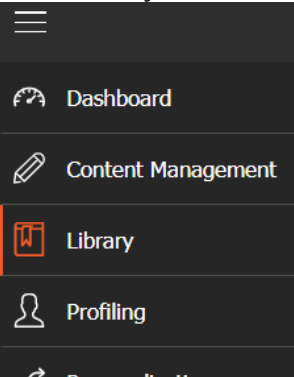

Digital Assets > Gallery > Videos > Background Video

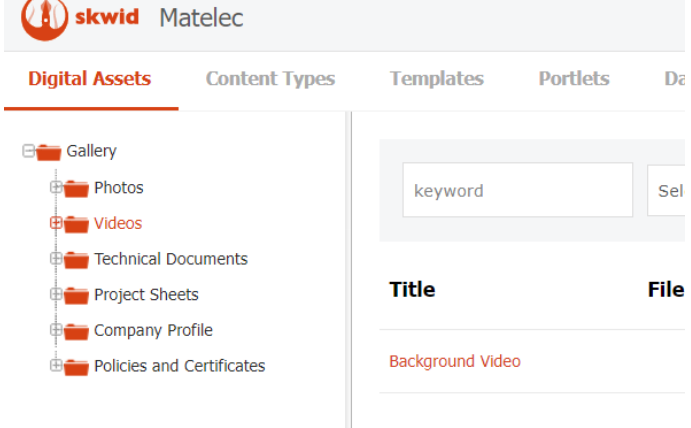

Scroll down to File Source section and change the YouTube Link

© 2021 Born Interactive O.C. sal. CONFIDENTIAL BIOC- Skwid Custom User Manual **Page 10** of 40

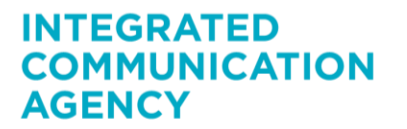

210 Center, 1st Floor, Jisr el Wati Street, Horsh Tabet, Sin El Fil POBox: 16-6734, Beirut 2707-6103, Lebanon T +9611513 599, +961 3 303 646 F +9611 486 716 info@borninteractive.com www.borninteractive.com

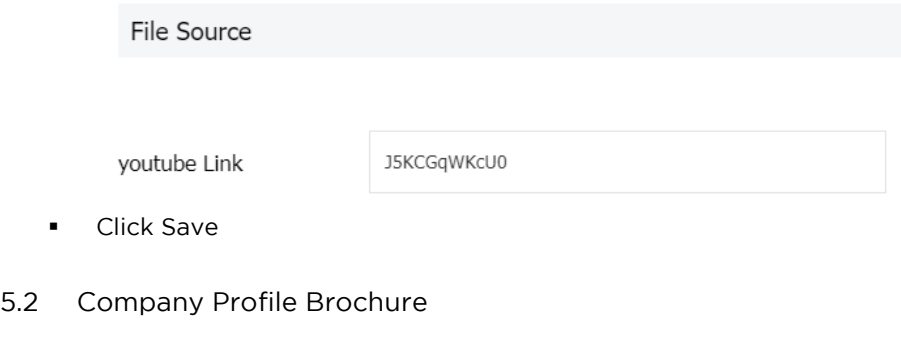

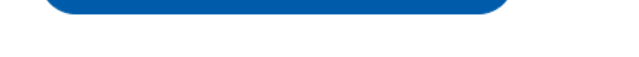

<span id="page-10-0"></span>**Download Our Company Profile** 

To change the company profile brochure, please follow the below steps:

Digital Assets > Gallery > Company Profile > Company Profile

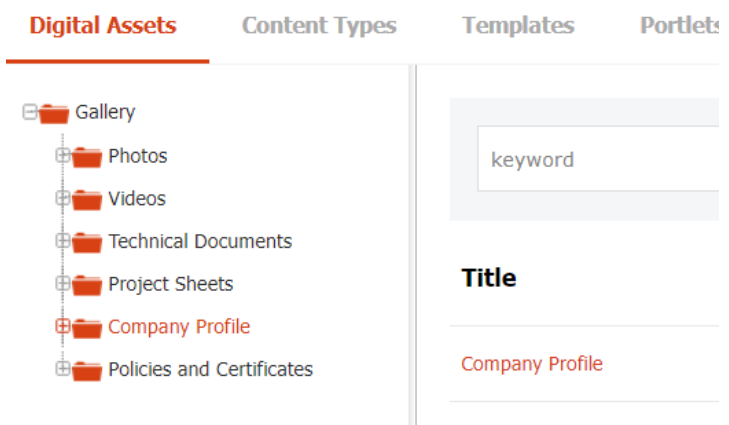

**Scroll down to File Source section and change the File** 

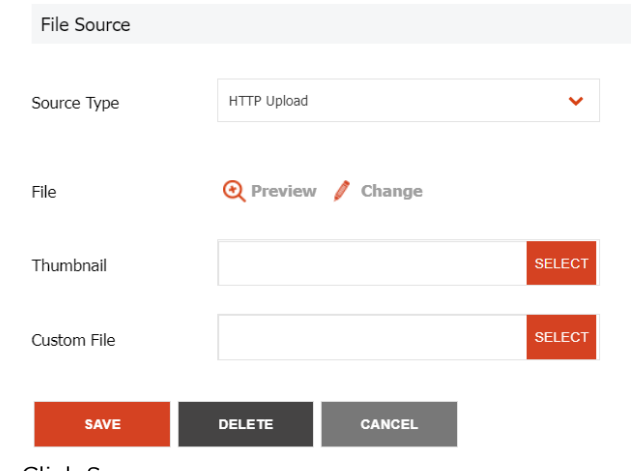

**Click Save** 

© 2021 Born Interactive O.C. sal. CONFIDENTIAL BIOC- Skwid Custom User Manual **Page 11** of 40

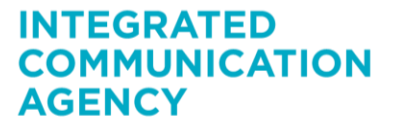

210 Center, 1st Floor, Jisr el Wati Street, Horsh Tabet, Sin El Fil POBox: 16-6734, Beirut 2707-6103, Lebanon T +961 1 513 599, +961 3 303 646 F +961 1 486 716 info@borninteractive.com www.borninteractive.com

<span id="page-11-0"></span>5.3 Company Details

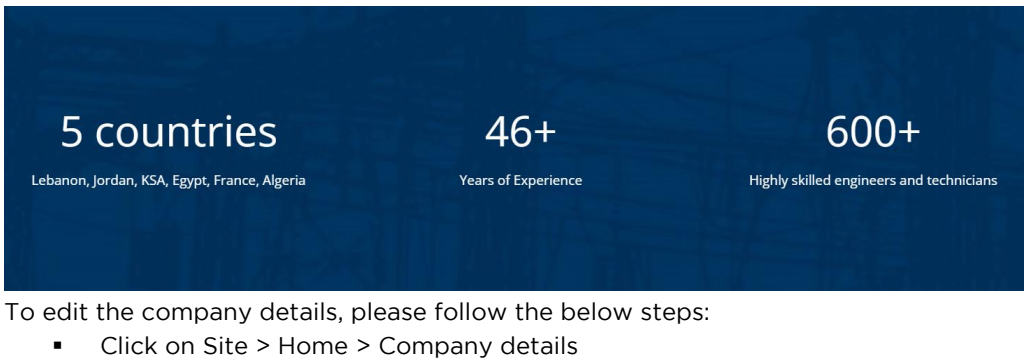

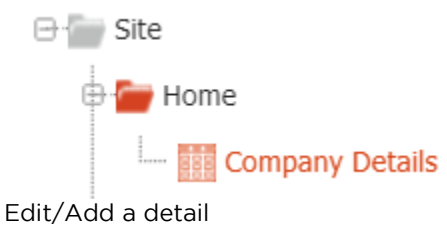

- Save & Publish
- <span id="page-11-1"></span>5.4 Contact Us Banner

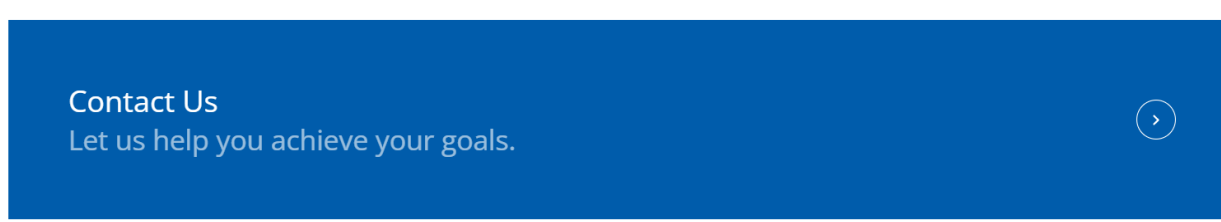

To edit the content of the Contact Us banner, please follow the steps in [this section.](#page-34-1)

© 2021 Born Interactive O.C. sal. CONFIDENTIAL BIOC- Skwid Custom User Manual **Page 12 of 40** 

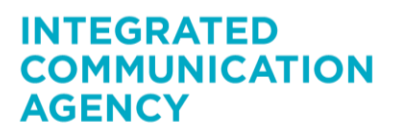

210 Center, 1st Floor, Jisr el Wati Street, Horsh Tabet, Sin El Fil POBox: 16-6734, Beirut 2707-6103, Lebanon T +9611513 599, +961 3 303 646 F +9611 486 716 info@borninteractive.com www.borninteractive.com

#### <span id="page-12-0"></span>6 ABOUT US

#### <span id="page-12-1"></span>6.1 Overview

To edit the About Us page, follow the below steps:

- Right click on Site > Main Menu > About Us > Overview
	- Click Edit

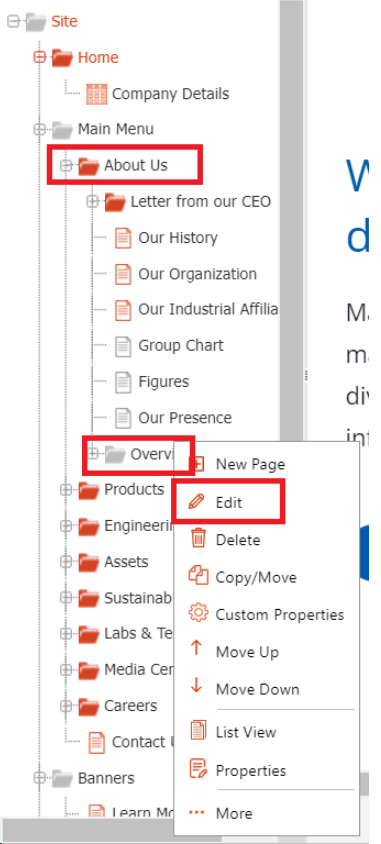

- Edit the content
- **Save & Publish**

#### <span id="page-12-2"></span>6.1.1 Our Industrial Affiliates

To edit/add a new affiliate in the Our Industrial Affiliates section of the overview page, follow the below steps:

- Click on Site > Industrial Affiliates
- **Edit/Add a new industrial affiliate** 
	- o Logo (215x68)
	- o Image (690x690)

© 2021 Born Interactive O.C. sal. CONFIDENTIAL BIOC- Skwid Custom User Manual Page 13 of 40

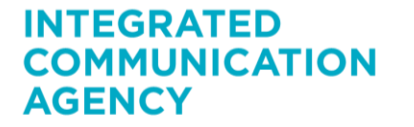

210 Center, 1st Floor, Jisr el Wati Street, Horsh Tabet, Sin El Fil POBox: 16-6734. Beirut 2707-6103. Lebanon T +9611513 599, +961 3 303 646 F +9611 486 716 info@borninteractive.com www.borninteractive.com

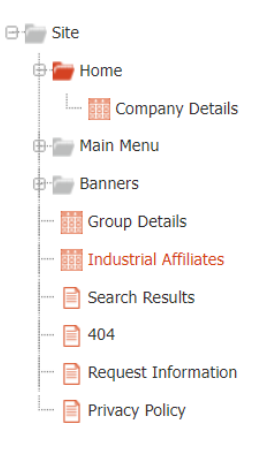

**Save & Publish** 

#### <span id="page-13-0"></span>6.1.2 Our Histrory

To edit/add a new milestone in the Our History section of the overview page, follow the below steps:

Click on Site > Main Menu > About Us > Overview > History

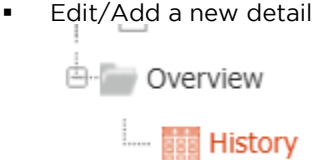

**Save & Publish** 

<span id="page-13-1"></span>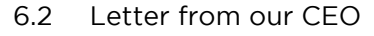

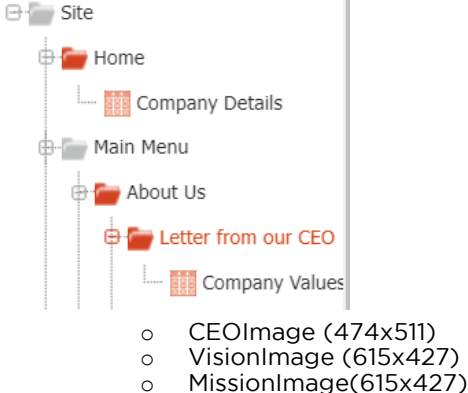

To add/edit the company values, please follow the below steps:

- Click on Site > Main Menu > About Us > Letter from our CEO > Company Values
- Edit/Add a new value
	- o Image (615x546)

© 2021 Born Interactive O.C. sal. CONFIDENTIAL BIOC- Skwid Custom User Manual **Page 14 of 40** and the User Manual Page 14 of 40

**INTEGRATED COMMUNICATION AGENCY** 

210 Center, 1st Floor, Jisr el Wati Street, Horsh Tabet, Sin El Fil POBox: 16-6734. Beirut 2707-6103. Lebanon T +9611513 599, +961 3 303 646 F +9611 486 716 info@borninteractive.com www.borninteractive.com

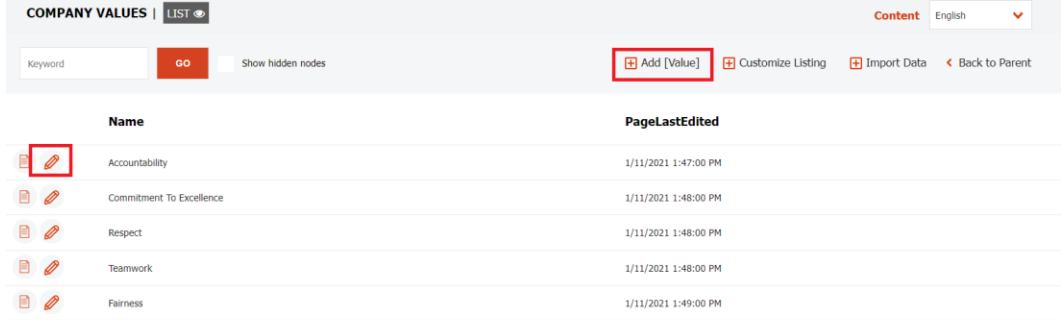

- Click Show to Public
- Save & Publish

#### <span id="page-14-0"></span>6.3 Our Organization

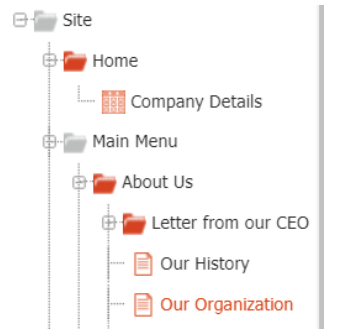

To edit the content of this page, please follow the below steps:

- Click on Site > Main Menu > About Us > Our Organization
- Edit the content<br> $S = \frac{S_1}{2}$
- Save & Publish

### <span id="page-14-1"></span>6.4 Our Industrial Affiliates

To edit the content of this page, please follow the below steps:

- Click on Site > Main Menu > About Us > Our Industrial Affiliates
- Edit the content
- **Save & Publish**

To add/edit an industrial affiliate, please follow the [steps in this section.](#page-12-2)

© 2021 Born Interactive O.C. sal. CONFIDENTIAL BIOC- Skwid Custom User Manual **Page 15 of 40** and the USE of 40 and the Page 15 of 40 and the Page 15 of 40 and the Page 15 of 40 and the Page 15 of 40 and the Page 15 of 40 and the Page 15 of 40 and the Page 15 of 40 and

**INTEGRATED COMMUNICATION AGENCY** 

210 Center, 1st Floor, Jisr el Wati Street, Horsh Tabet, Sin El Fil POBox: 16-6734, Beirut 2707-6103, Lebanon T +9611513 599, +961 3 303 646 F +9611 486 716 info@borninteractive.com www.borninteractive.com

#### <span id="page-15-0"></span>7 PRODUCTS

### <span id="page-15-1"></span>7.1 Overview

To edit the Overview page, please follow the below steps:

- Right click on Main Menu > Products > Overview
- Click Edit

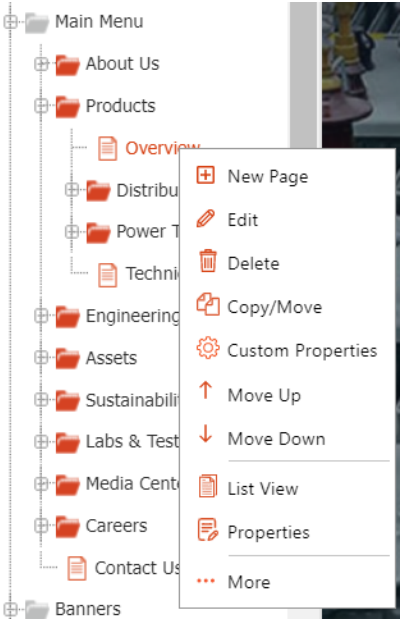

- **Edit the content Save & Publish**
- 

### <span id="page-15-2"></span>7.1.1 New product

To create a new product, like Distribution Transformers and Power Transformers, please follow the below steps:

- Right click on Main Menu > Products
	- Click New Page

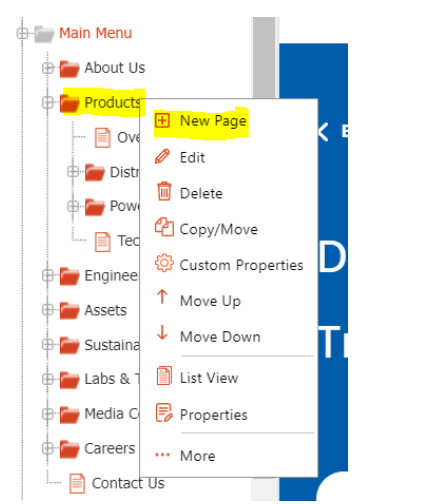

Select template Site:Products and Continue

© 2021 Born Interactive O.C. sal. CONFIDENTIAL BIOC- Skwid Custom User Manual **Page 16 of 40** and the USE of 40 and the USE of 40 and the Page 16 of 40 and the Page 16 of 40 and the Page 16 of 40 and the Page 16 of 40 and the Page 16 of 40 and the Page 16 of 40 and the

**INTEGRATED** 

**AGENCY** 

**COMMUNICATION** 

**BORN INTERACTIVE O.C. SAL** Capital 60,000,000 L.L. C.R. 1003987 Beirut VAT 999341-601

210 Center, 1st Floor, Jisr el Wati Street, Horsh Tabet, Sin El Fil POBox: 16-6734. Beirut 2707-6103. Lebanon T +9611513 599, +961 3 303 646 F +9611 486 716 info@borninteractive.com www.borninteractive.com

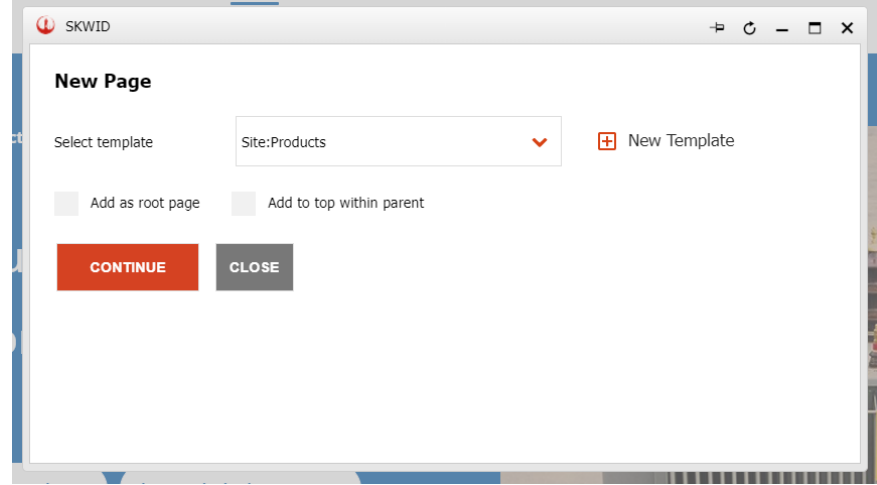

- **Fill the content**
- Click Show to Public and Save & Publish

### <span id="page-16-0"></span>7.1.2 Distribution Transformers

To add a new distribution transformer, please follow the below steps:

- Right click on Main Menu > Products > Distribution Transformers<br>
Flick New Bage
- Click New Page

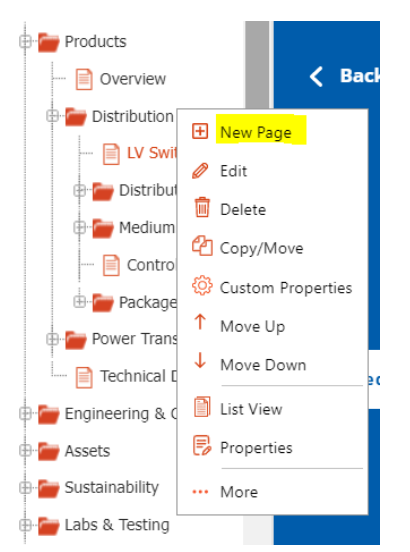

Select template Site:ProductDetails and Continue

© 2021 Born Interactive O.C. sal. CONFIDENTIAL BIOC- Skwid Custom User Manual **Page 17** of 40

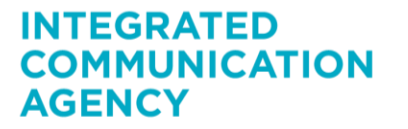

210 Center, 1st Floor, Jisr el Wati Street, Horsh Tabet, Sin El Fil POBox: 16-6734, Beirut 2707-6103, Lebanon T +9611513 599, +961 3 303 646 F +9611 486 716 info@borninteractive.com www.borninteractive.com

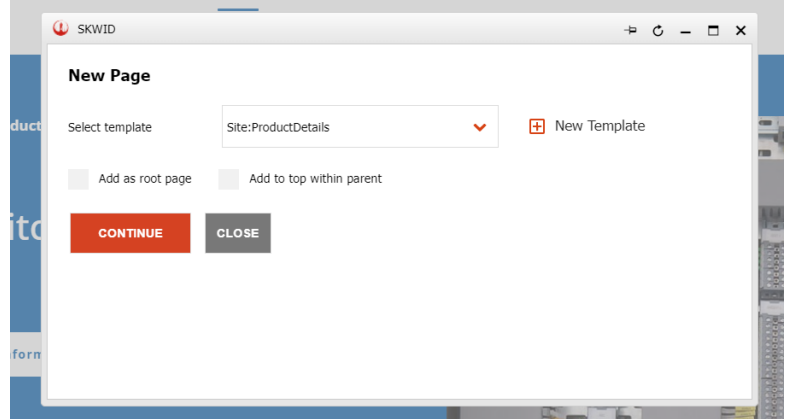

Fill the content

- To add the Technical Document: a) First step is to set up the structure of the product files which is: Product Folder > Subproduct Folder > Country Folder > Technical Document Each product has its own folder containing its subproducts folders. **Digital Assets Content Types EN Gallery** Photos  $\blacksquare$  Videos Technical Documents Distribution Products Power Transformers HV Mobile Substations Project Sheets Company Profile **Determination** Policies and Certificates
	- Go to Library > Gallery > Technical Documents
	- **If there is a new product follow the below steps:** 1. Right click on the Technical Documents folder<br>2. Click New Folder
		- Click New Folder

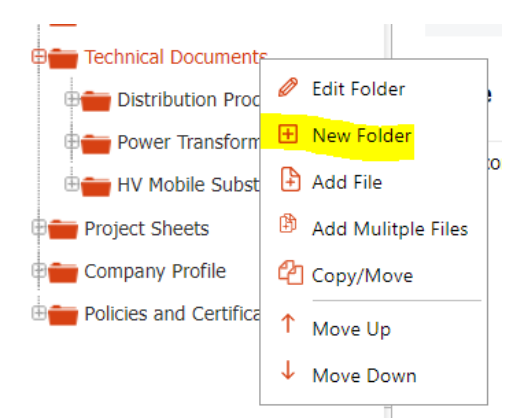

- 3. Fill the Title Field<br>4. Click Save
- Click Save
- If there is a new subproduct follow the below steps:
	- 1. Follow the same steps as above, however instead of the Technical Documents folder, right click on the parent product folder
	- 2. For each country, right click on the new subproduct folder and follow the same steps as above (set the Title as the name of the country)

© 2021 Born Interactive O.C. sal. CONFIDENTIAL BIOC- Skwid Custom User Manual **Page 18 of 40** and the USE of 40 and the USE of 40 and the Page 18 of 40 and the Page 18 of 40 and the Page 18 of 40 and the Page 18 of 40 and the Page 18 of 40 and the Page 18 of 40 and the

**INTEGRATED** 

**AGENCY** 

**COMMUNICATION** 

210 Center, 1st Floor. Jisr el Wati Street, Horsh Tabet, Sin El Fil POBox: 16-6734. Beirut 2707-6103. Lebanon T +961 1 513 599, +961 3 303 646 F +961 1 486 716 info@borninteractive.com www.borninteractive.com

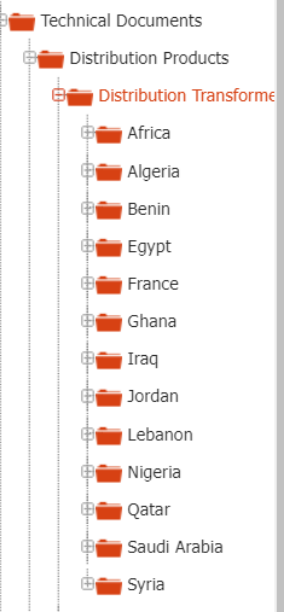

- 3. Click on the new country folder<br>4. Click Add File
	- Click Add File

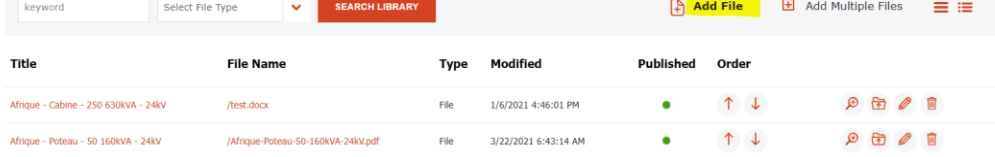

- 5. Fill the Title and File fields
- 6. Click Save
- b) Second step is to select the document for each new subproduct Right click on the product
	- Scroll down to the Technical Document field and click Select Asset
	- Select the subproduct folder

Technical Document Distribution Transformers(/Gallery/TechnicalDocuments/DistributionProducts/DistributionTransformers) [H] Select Asset fin Remove

- Click Add Related Assets
- Save & Publish
- **Click show to public and Save & Publish**

If the distribution transformer has multiple types, like "Medium Voltage Switchgears", please follow the below steps:

- Right click on the product
- Click More > New Item of Content Type

© 2021 Born Interactive O.C. sal. CONFIDENTIAL BIOC- Skwid Custom User Manual **Page 19 of 40** and the USE of 40 and the USE of 40 and the Page 19 of 40 and the Page 19 of 40

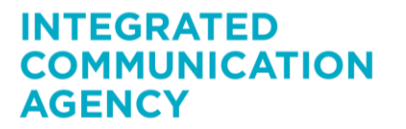

210 Center, 1st Floor, Jisr el Wati Street, Horsh Tabet, Sin El Fil POBox: 16-6734, Beirut 2707-6103, Lebanon T +9611513 599, +961 3 303 646 F +9611 486 716 info@borninteractive.com www.borninteractive.com

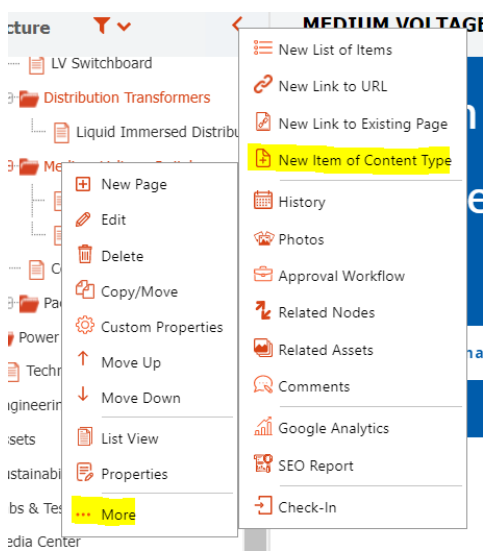

**Select type Site: Product Details and Continue** 

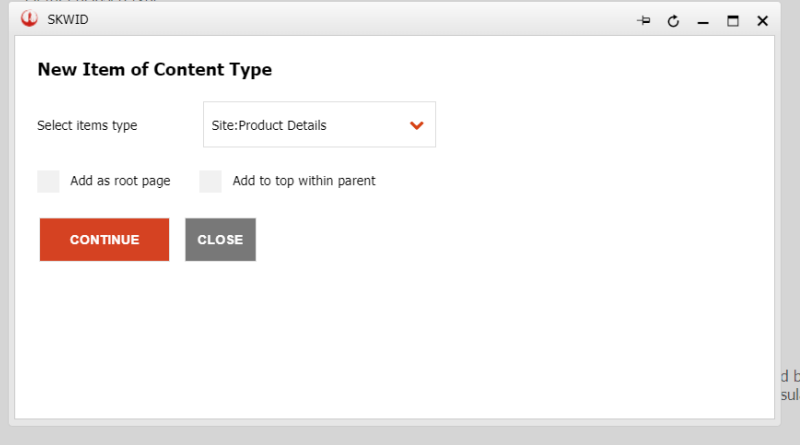

- Fill the content o Image (492x356)
- Click show to public and Save & Publish

#### <span id="page-19-0"></span>7.1.3 Power Transformers

To edit the content of the Power Transformers page, please follow the below steps:

Right click Main Menu > Products > Power Transformers

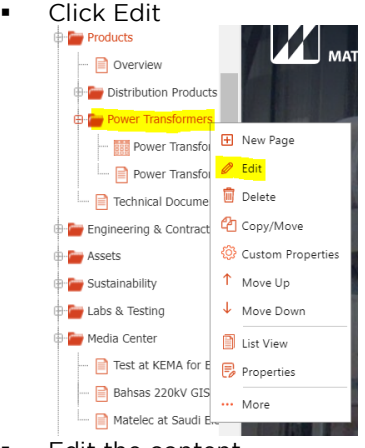

**Edit the content** 

© 2021 Born Interactive O.C. sal. CONFIDENTIAL BIOC- Skwid Custom User Manual **Page 20 of 40** 

### **INTEGRATED COMMUNICATION AGENCY**

210 Center, 1st Floor, Jisr el Wati Street, Horsh Tabet, Sin El Fil POBox: 16-6734, Beirut 2707-6103, Lebanon T +961 1 513 599, +961 3 303 646 F +961 1 486 716 info@borninteractive.com www.borninteractive.com

- o Image (1440x599)
- **Save & Publish**
- 7.1.3.1 Power Transformers

To edit the content of the Power Transformers page, please follow the below steps:

- Right click Main Menu > Products > Power Transformers
	- Click Edit

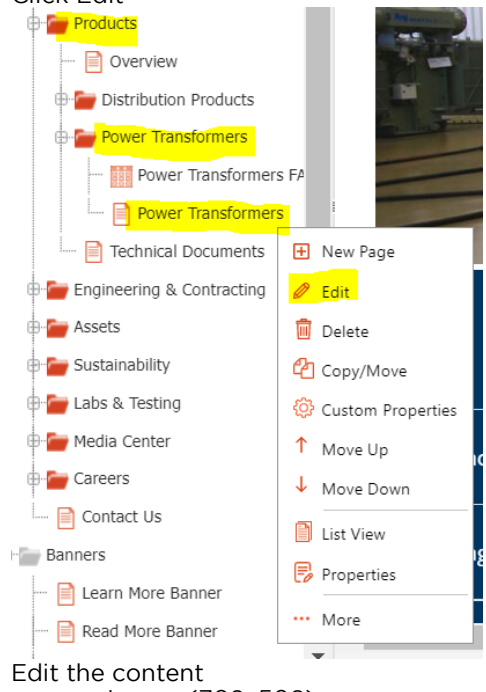

o Image (702x508) Save & Publish

**Technical Documents** 

documents

**View Documents** 

<span id="page-20-0"></span>7.1.4 Technical Documents Banner

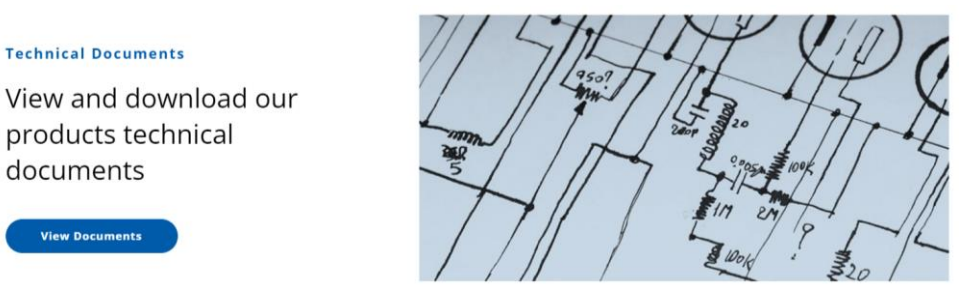

To edit the content of this banner, follow the steps in [this section.](#page-34-1)

- <span id="page-20-1"></span>7.2 Technical Documents
- <span id="page-20-2"></span>7.2.1 Learn More Banner

Want to learn more? Request information. Fill out a quick inquiry form to receive more information.

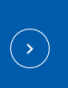

© 2021 Born Interactive O.C. sal. CONFIDENTIAL BIOC- Skwid Custom User Manual Page 21 of 40

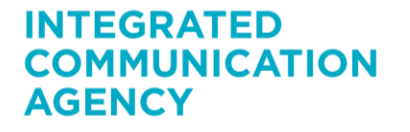

210 Center, 1st Floor. Jisr el Wati Street, Horsh Tabet, Sin El Fil POBox: 16-6734, Beirut 2707-6103, Lebanon T +9611513 599, +961 3 303 646 F +9611 486 716 info@borninteractive.com www.borninteractive.com

To edit the content of the learn more banner, please follow the steps in [this section.](#page-34-1)

© 2021 Born Interactive O.C. sal. CONFIDENTIAL BIOC- Skwid Custom User Manual **Page 22 of 40** and the USE of 40 and the USE of 40 and the Page 22 of 40 and the Page 22 of 40 and the Page 22 of 40 and the Page 22 of 40 and the Page 22 of 40 and the Page 22 of 40 and the

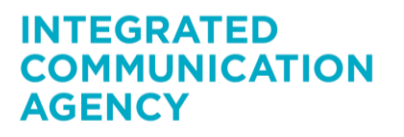

210 Center, 1st Floor, Jisr el Wati Street, Horsh Tabet, Sin El Fil POBox: 16-6734, Beirut 2707-6103, Lebanon T +961 1 513 599, +961 3 303 646 F +961 1 486 716 info@borninteractive.com www.borninteractive.com

### <span id="page-22-0"></span>8 ENGINEERING & CONTRACTING

### <span id="page-22-1"></span>8.1 Overview

To edit the Overview page, please follow the below steps:

- Right click on Main Menu > Engineering & Contracting > Overview
- Click Edit

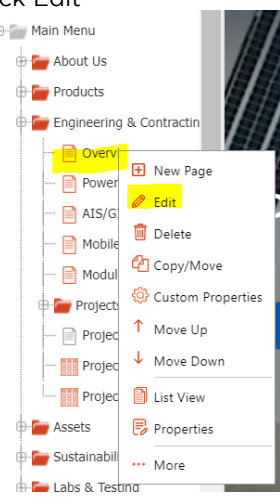

- Edit the content
- Save & Publish

<span id="page-22-2"></span>8.2 New Power Infrastructure Project

To add a new project, please follow the below steps:

- Right click on Main Menu > Engineering & Contracting > New Page
	- Click New Page Main Menu Heading  $\mathbb{R}$  About Us **D**-<mark>C Products</mark> Summary **E**-C Fnaineering & Con **El** New Page  $\mathbf{R}$  Overview  $\mathscr{D}$  Edit Power Plants **■** Delete AIS/GIS Substa **C** Copy/Move Mobile Substat Custom Properties Modular Substa  $\uparrow$  Move Up **Projects**  $\downarrow$  Move Down Project Sheets **Right** Project Catego List View **Project Locatio B** Properties **Assets** ... More **C** Sustainability Date2
- Select Template Site:ProductDetails and Continue

© 2021 Born Interactive O.C. sal. CONFIDENTIAL BIOC- Skwid Custom User Manual **Page 23 of 40** and the USE of 40 and the USE of 40 and the Page 23 of 40 and the Page 23 of 40

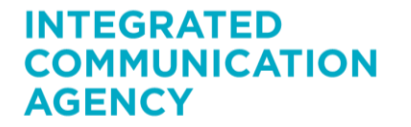

210 Center, 1st Floor. Jisr el Wati Street, Horsh Tabet, Sin El Fil POBox: 16-6734. Beirut 2707-6103. Lebanon T +9611513 599, +961 3 303 646 F +9611 486 716 info@borninteractive.com www.borninteractive.com

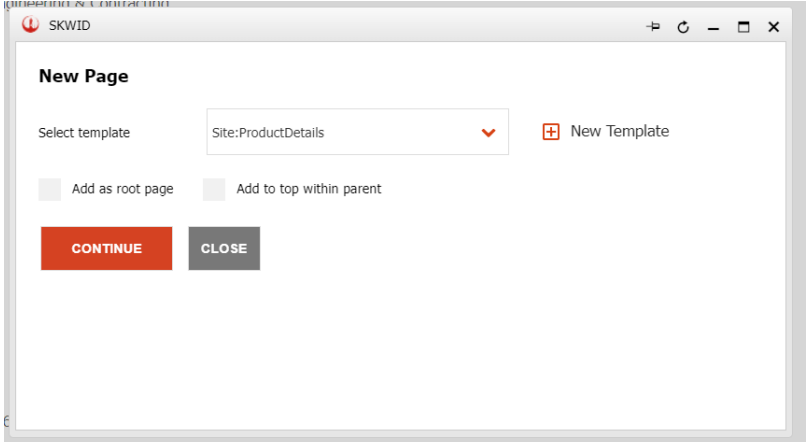

- Fill the content
	- o Image (702x508)
- Save & Publish

#### <span id="page-23-0"></span>8.3 New Project

To add a new project, please follow the below steps:

- Right click on Main Menu > Engineering & Contracting > Projects
	- Click New Page  $\sqrt{ }$ **B**-C Engineering & Contractin  $\Box$  Overview Power Plants AIS/GIS Substations Mobile Substations Modular Substations .<br>⊕ <mark>r ∤ Proje</mark>

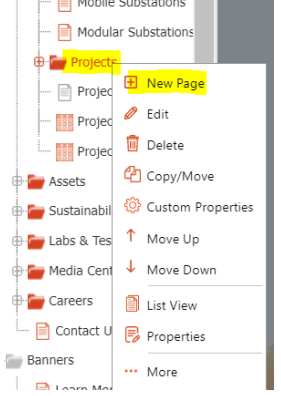

Select template Site:ProjectDetails and Continue

© 2021 Born Interactive O.C. sal. CONFIDENTIAL BIOC- Skwid Custom User Manual **Page 24 of 40** and the USE of 40 and the USE of 40 and the Page 24 of 40 and the Page 24 of 40

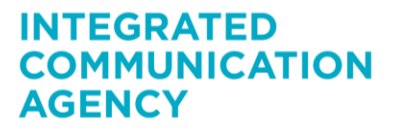

210 Center, 1st Floor, Jisr el Wati Street, Horsh Tabet, Sin El Fil POBox: 16-6734, Beirut 2707-6103, Lebanon T +9611513 599, +961 3 303 646 F +9611 486 716 info@borninteractive.com www.borninteractive.com

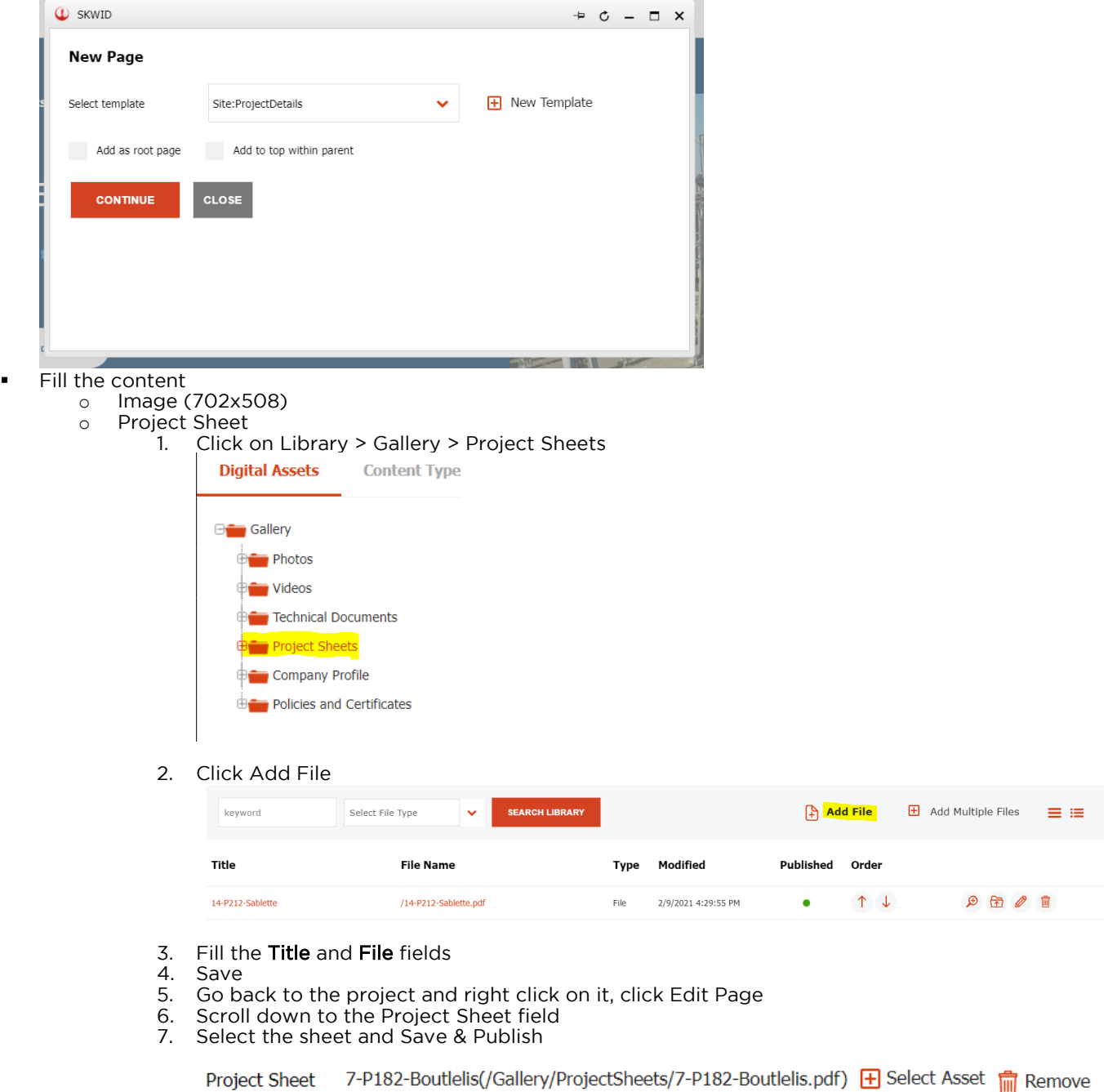

**Save & Publish** 

<span id="page-24-0"></span>8.3.1 Project Category/Location To edit/add a project category or location, please follow the below steps:

**Project Sheet** 

© 2021 Born Interactive O.C. sal. CONFIDENTIAL BIOC- Skwid Custom User Manual **Page 25 of 40** and the USE of 40 and the USE of 40 and the Page 25 of 40 and the Page 25 of 40 and the Page 25 of 40 and the Page 25 of 40 and the Page 25 of 40 and the Page 25 of 40 and the

**INTEGRATED** 

**AGENCY** 

**COMMUNICATION** 

**BORN INTERACTIVE O.C. SAL** Capital 60,000,000 L.L. C.R. 1003987 Beirut VAT 999341-601

210 Center, 1st Floor, Jisr el Wati Street, Horsh Tabet, Sin El Fil POBox: 16-6734, Beirut 2707-6103, Lebanon T +961 1 513 599, +961 3 303 646 F +961 1 486 716 info@borninteractive.com www.borninteractive.com

Click on Main Menu > Engineering & Contracting > Project Categories/Project Locations

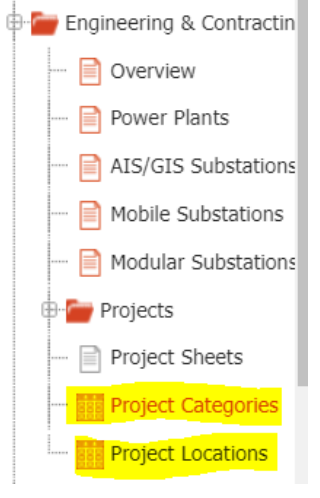

Click Add Category/Location

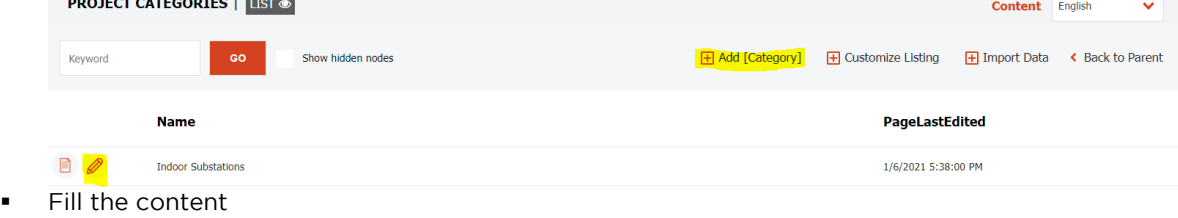

- **Save & Publish**
- <span id="page-25-0"></span>8.4 Project Sheets Banner

#### **Project Sheets**

View and download our project sheets

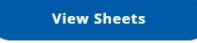

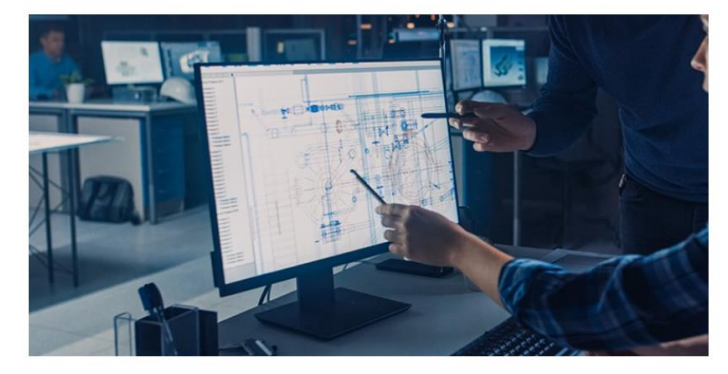

To edit the content of the project sheets banner, follow the steps i[n this section.](#page-34-1)

© 2021 Born Interactive O.C. sal. CONFIDENTIAL BIOC- Skwid Custom User Manual **Page 26 of 40** and the USE of 40 and the USE of 40 and the Page 26 of 40 and the Page 26 of 40 and the Page 26 of 40 and the Page 26 of 40 and the Page 26 of 40 and the Page 26 of 40 and the

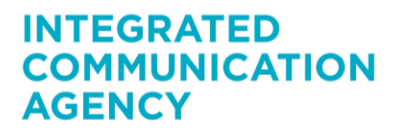

210 Center, 1st Floor, Jisr el Wati Street, Horsh Tabet, Sin El Fil POBox: 16-6734, Beirut 2707-6103, Lebanon T +9611513 599, +961 3 303 646 F +9611 486 716 info@borninteractive.com www.borninteractive.com

#### <span id="page-26-0"></span>9 ASSETS

### <span id="page-26-1"></span>9.1 Overview

To edit the Overview page, please follow the below steps:

- Right click on Main Menu > Assets > Overview
- Click Edit

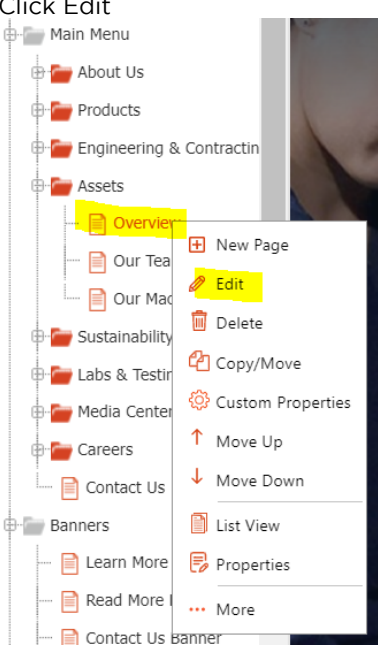

- Edit the content
	- o Section1Image (1440x700)
	- o Section2Image (1440x700)
	- o The company details which appear here are the same that appear on the homepage. To edit them, please follow the steps [here.](#page-11-0)
- Save & Publish

© 2021 Born Interactive O.C. sal. CONFIDENTIAL BIOC- Skwid Custom User Manual **Page 27 of 40** 

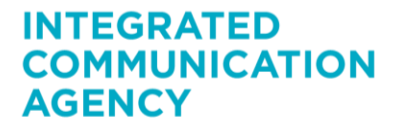

210 Center, 1st Floor, Jisr el Wati Street, Horsh Tabet, Sin El Fil POBox: 16-6734, Beirut 2707-6103, Lebanon T +9611513 599, +961 3 303 646 F +9611 486 716 info@borninteractive.com www.borninteractive.com

#### <span id="page-27-0"></span>10 SUSTAINABILITY

#### <span id="page-27-1"></span>10.1 Overview

To edit the Overview page, please follow the below steps:

- Right click on Main Menu > Sustainability > Overview
- 

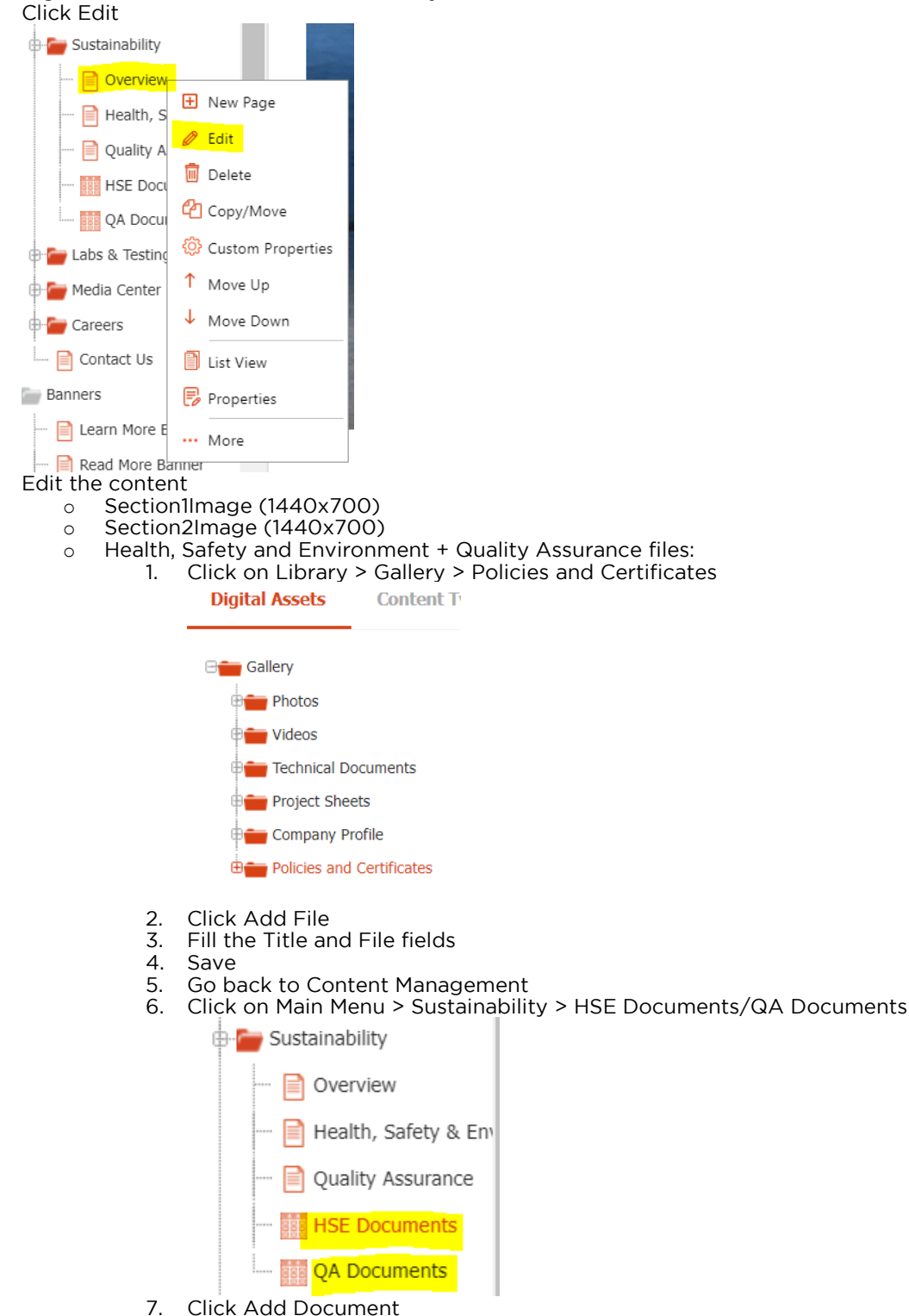

© 2021 Born Interactive O.C. sal. CONFIDENTIAL BIOC- Skwid Custom User Manual **Page 28 of 40** 

**INTEGRATED COMMUNICATION AGENCY** 

210 Center, 1st Floor, Jisr el Wati Street, Horsh Tabet, Sin El Fil POBox: 16-6734, Beirut 2707-6103, Lebanon T +9611513 599, +961 3 303 646 F +9611 486 716 info@borninteractive.com www.borninteractive.com

#### BEIRUT | DUBAI | RIYADH

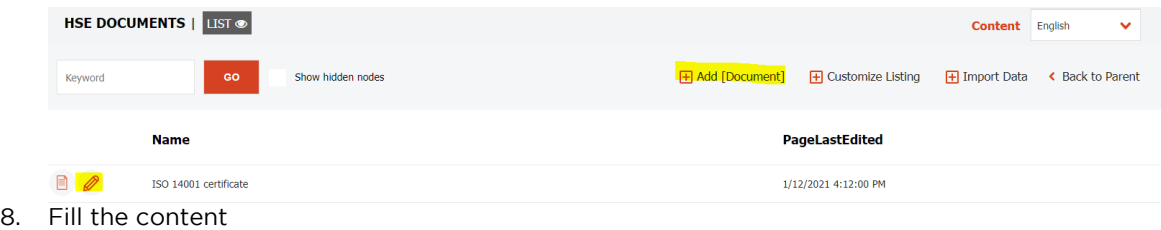

- 9. Save & Publish
- **Save & Publish**

© 2021 Born Interactive O.C. sal. CONFIDENTIAL BIOC- Skwid Custom User Manual **Page 29 of 40** and the USE of 40 and the USE of 40 and the Page 29 of 40 and the Page 29 of 40

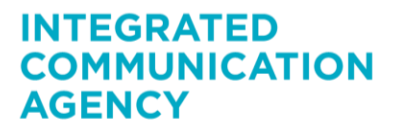

210 Center, 1st Floor, Jisr el Wati Street, Horsh Tabet, Sin El Fil POBox: 16-6734, Beirut 2707-6103, Lebanon T +9611513 599, +961 3 303 646 F +9611 486 716<br>info@borninteractive.com www.borninteractive.com

#### <span id="page-29-0"></span>11 LABS & TESTING

#### <span id="page-29-1"></span>11.1 Overview

To edit the Overview page, please follow the below steps:

- Right click on Main Menu > Labs & Testing > Overview
- Click Edit

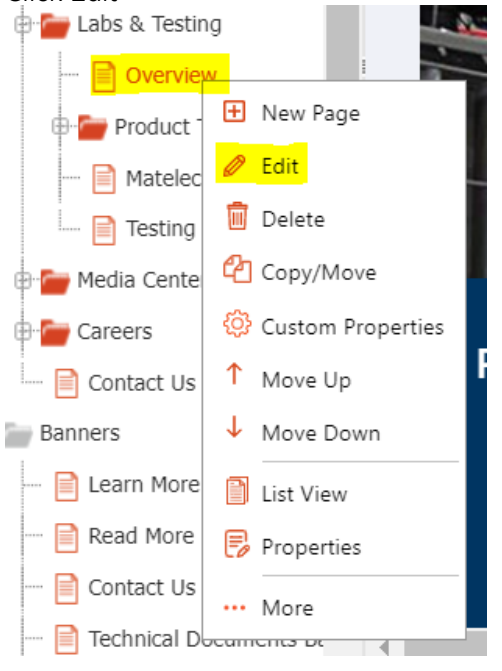

 Edit the content Save & Publish

### <span id="page-29-2"></span>11.2 Product Testing

To add/edit the tests of the products, please follow the below steps:

Click on Main Menu > Labs & Testing > Product Testing1/2/3

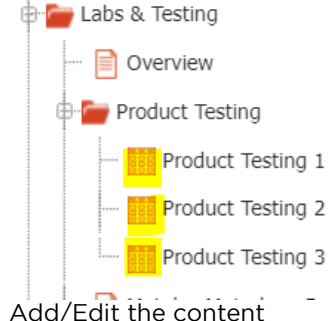

Save & Publish

<span id="page-29-3"></span>11.3 Matelec Metrology Division / Testing & Certification

To edit the Matelec Metrology Division / Testing & Certification page, please follow the below steps:

- Right click on Main Menu > Labs & Testing > Matelec Metrology Division / Testing & Certification
- Click Edit
- Edit the content
- Save & Publish

© 2021 Born Interactive O.C. sal. CONFIDENTIAL BIOC- Skwid Custom User Manual **Page 30 of 40** 

**INTEGRATED** 

**AGENCY** 

**COMMUNICATION** 

**BORN INTERACTIVE O.C. SAL** Capital 60,000,000 L.L. C.R. 1003987 Beirut VAT 999341-601

210 Center, 1st Floor. Jisr el Wati Street, Horsh Tabet, Sin El Fil POBox: 16-6734. Beirut 2707-6103. Lebanon T +961 1 513 599, +961 3 303 646 F +961 1 486 716 info@borninteractive.com www.borninteractive.com

#### <span id="page-30-0"></span>12 MEDIA CENTER

To add a new news article, please follow the below steps:

- Right click on Main Menu > Media Center
- Click New Page

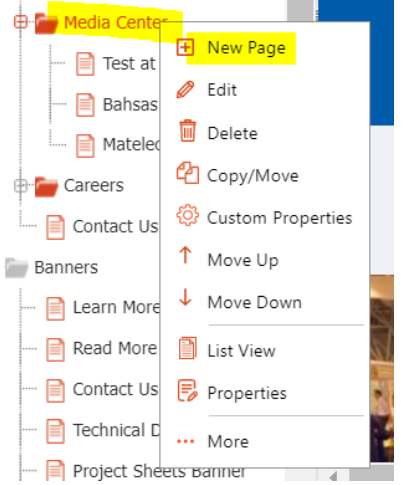

**Select template Site:News Details** 

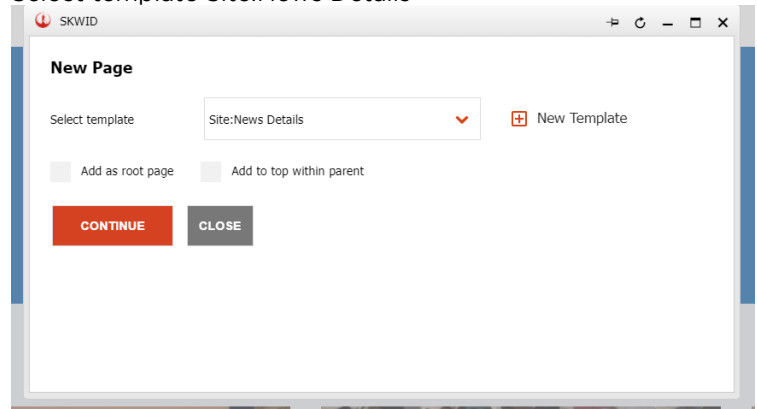

- Fill the content
- o Image (948x573)
- Save & Publish

© 2021 Born Interactive O.C. sal. CONFIDENTIAL BIOC- Skwid Custom User Manual **Page 31** of 40

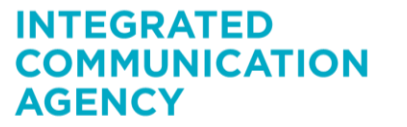

210 Center, 1st Floor, Jisr el Wati Street, Horsh Tabet, Sin El Fil POBox: 16-6734, Beirut 2707-6103, Lebanon T +961 1 513 599, +961 3 303 646 F +961 1 486 716 info@borninteractive.com www.borninteractive.com

#### <span id="page-31-0"></span>13 CAREERS

To add a new open position, please follow the below steps:

- Right click on Main Menu > Careers
	- Click New Page **Careers**  $\frac{1}{\Phi}$  oth  $\frac{1}{\Phi}$  New Page  $\overline{\mathbb{B}}$  Se  $\overline{\mathscr{O}}$  Edit  $\overline{\mathbb{B}}$  M<sub>a</sub>  $\overline{\mathbb{B}}$  Delete E Ele **@** Copy/Move In  $\circled{3}$  Custom Properties contac 1 Move Up **Banners** Move Down  $\blacksquare$  Learn List View Read Properties Conta ... More  $\blacksquare$  Techni
	- Select template Site:PositionDetails

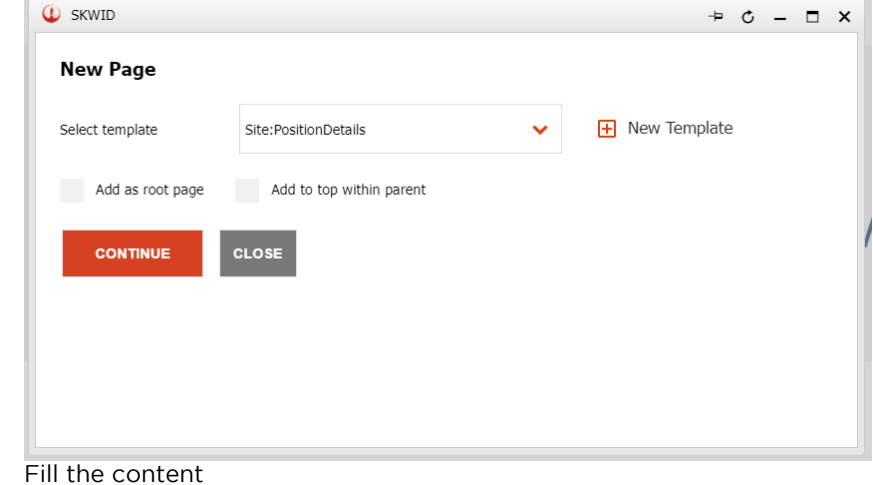

Save & Publish

To check the form submissions, follow the steps in [this section.](#page-37-0)

#### <span id="page-31-1"></span>13.1 Join Matelec Banner

#### **Join Matelec**

At Matelec we don't offer you a job, we offer you a career because we believe in individual and professional growth.

We look for candidates who are committed, hardworking, performance-driven, innovative and results-oriented. We make sure our employees work in a positive environment, and we provide them with the necessary trainings and d

Apply For Future Vacancies

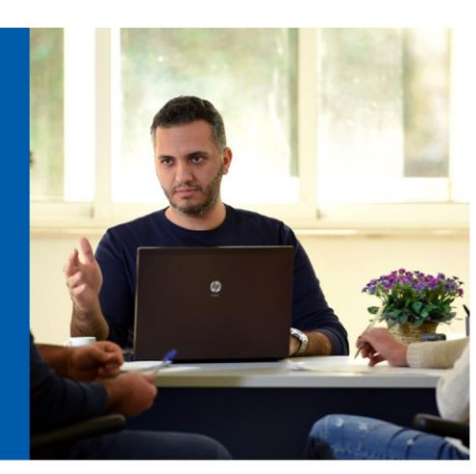

© 2021 Born Interactive O.C. sal. CONFIDENTIAL BIOC- Skwid Custom User Manual **Page 32 of 40** and the USE of 40 and the USE of 40 and the Page 32 of 40 and the Page 32 of 40

### **INTEGRATED COMMUNICATION AGENCY**

210 Center, 1st Floor. Jisr el Wati Street, Horsh Tabet, Sin El Fil POBox: 16-6734, Beirut 2707-6103, Lebanon T +9611513 599, +961 3 303 646 F +9611 486 716 info@borninteractive.com www.borninteractive.com

To edit the content of the Join Matelec banner, please follow the steps in [this section.](#page-34-1)

© 2021 Born Interactive O.C. sal. CONFIDENTIAL BIOC- Skwid Custom User Manual **Page 33** of 40

### **INTEGRATED COMMUNICATION AGENCY**

210 Center, 1st Floor, Jisr el Wati Street, Horsh Tabet, Sin El Fil POBox: 16-6734, Beirut 2707-6103, Lebanon T +961 1 513 599, +961 3 303 646 F +961 1 486 716 info@borninteractive.com www.borninteractive.com

#### <span id="page-33-0"></span>14 CONTACT US

To edit the Contacts Us page, please follow the below steps:

- Right click on Main Menu > Contact Us
	- Click Edit Contact Us **H** New Page **Banners** *C* Edit - B Learn More Read More **n** Delete  $\equiv$  Contact Us <sup>*C*</sup> Copy/Move  $\mathbf{F}$  Technical D @ Custom Properties ■ Project She ↑ Move Up Join Matele  $\downarrow$  Move Down **SEE** Group Details List View **The Industrial Affilia B** Properties Search Results \*\*\* More ■ 404 **The Co**
- Edit the content Save & Publish

The locations which appear on this page are the industrial affiliates which appear in the About Us > Overview page. To add/edit an industrial affiliate, follow the steps [in this section.](#page-12-2) To check the form submissions, follow the steps in [this section.](#page-37-0)

© 2021 Born Interactive O.C. sal. CONFIDENTIAL BIOC- Skwid Custom User Manual **Page 34 of 40** 

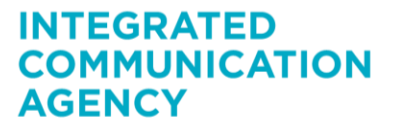

210 Center, 1st Floor, Jisr el Wati Street, Horsh Tabet, Sin El Fil POBox: 16-6734, Beirut 2707-6103, Lebanon T +9611513 599, +961 3 303 646 F +9611 486 716 info@borninteractive.com www.borninteractive.com

### <span id="page-34-0"></span>15 PRIVACY & POLICY

To edit the Terms of Use and Privacy & Policy pages, please follow the below steps:

- Right click on Site > Privacy & Policy
	- Click edit

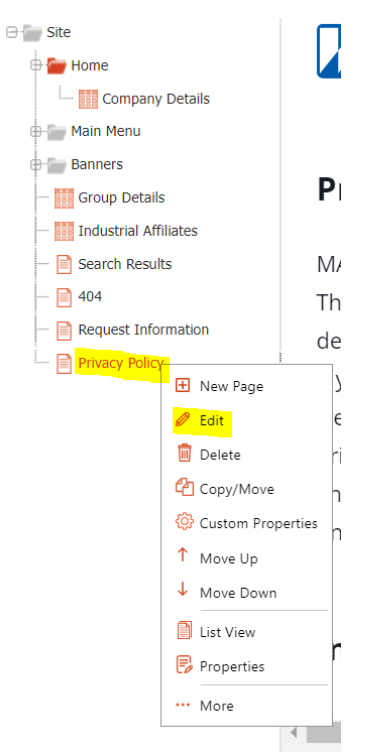

- Edit the content
- <span id="page-34-1"></span>**Click Save & Publish**

© 2021 Born Interactive O.C. sal. CONFIDENTIAL BIOC- Skwid Custom User Manual **Page 35 of 40** and the USE of 40 and the USE of 40 and the Page 35 of 40 and the Page 35 of 40 and the Page 35 of 40 and the Page 35 of 40 and the Page 35 of 40 and the Page 35 of 40 and the

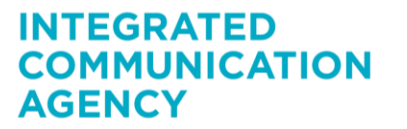

210 Center, 1st Floor, Jisr el Wati Street, Horsh Tabet, Sin El Fil POBox: 16-6734, Beirut 2707-6103, Lebanon T +961 1 513 599, +961 3 303 646 F +961 1 486 716 info@borninteractive.com www.borninteractive.com

#### <span id="page-35-0"></span>16 BANNERS

To edit the content of the banners such as the above, please follow the below steps:

Right click Site > Banners > Wanted banner

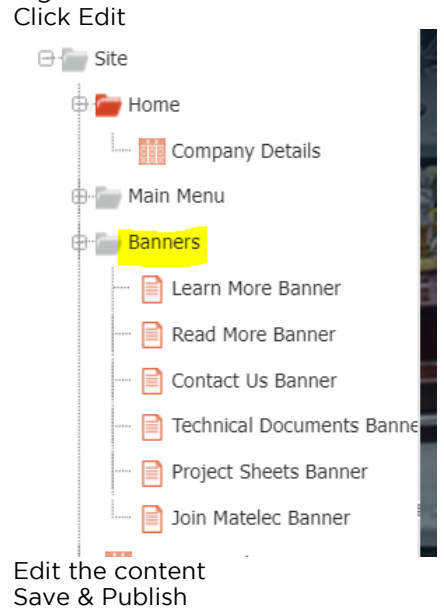

© 2021 Born Interactive O.C. sal. CONFIDENTIAL BIOC- Skwid Custom User Manual **Page 36 of 40** and the USE of 40 and the USE of 40 and the Page 36 of 40 and the Page 36 of 40 and the Page 36 of 40 and the Page 36 of 40 and the Page 36 of 40 and the Page 36 of 40 and the

### **INTEGRATED COMMUNICATION AGENCY**

210 Center, 1st Floor, Jisr el Wati Street, Horsh Tabet, Sin El Fil POBox: 16-6734, Beirut 2707-6103, Lebanon T +961 1 513 599, +961 3 303 646 F +961 1 486 716 info@borninteractive.com www.borninteractive.com

#### <span id="page-36-0"></span>17 SOCIAL MEDIA

To edit the social media links in the footer, please follow the below steps:

 Right click on the Site node Click on edit

Only change the following fields: Facebook, LinkedIn, Twitter, and Instagram.

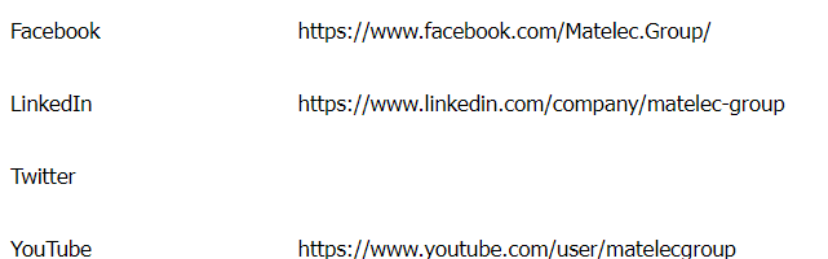

© 2021 Born Interactive O.C. sal. CONFIDENTIAL BIOC- Skwid Custom User Manual **Page 37** of 40

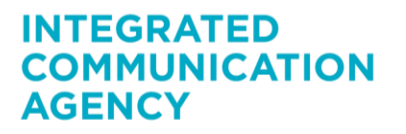

210 Center, 1st Floor, Jisr el Wati Street, Horsh Tabet, Sin El Fil POBox: 16-6734, Beirut 2707-6103, Lebanon T +961 1 513 599, +961 3 303 646 F +961 1 486 716 info@borninteractive.com www.borninteractive.com

#### <span id="page-37-0"></span>18 FORM SUBMISSIONS

To check the form submissions, please follow the below steps:

**Select Forms from the left menu** 

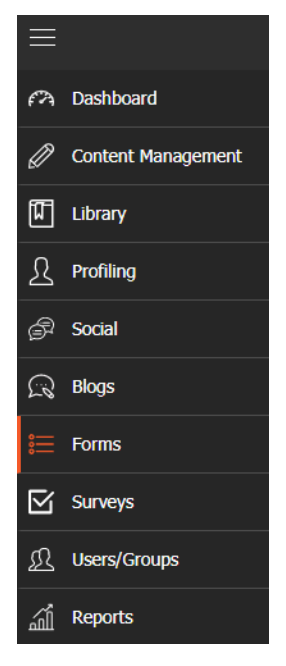

Click on the second icon which is the Form Submissions

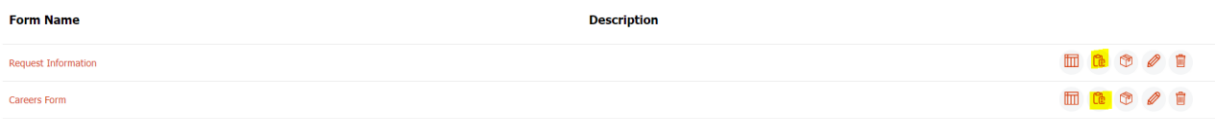

© 2021 Born Interactive O.C. sal. CONFIDENTIAL BIOC- Skwid Custom User Manual **Page 38 of 40** and the USE of 40 and the USE of 40 and the Page 38 of 40 and the Page 38 of 40

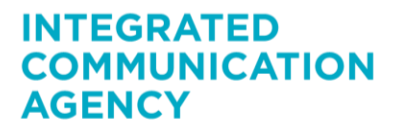

210 Center, 1st Floor, Jisr el Wati Street, Horsh Tabet, Sin El Fil POBox: 16-6734, Beirut 2707-6103, Lebanon T +961 1 513 599, +961 3 303 646 F +961 1 486 716 info@borninteractive.com www.borninteractive.com

### <span id="page-38-0"></span>19 NEWSLETTER

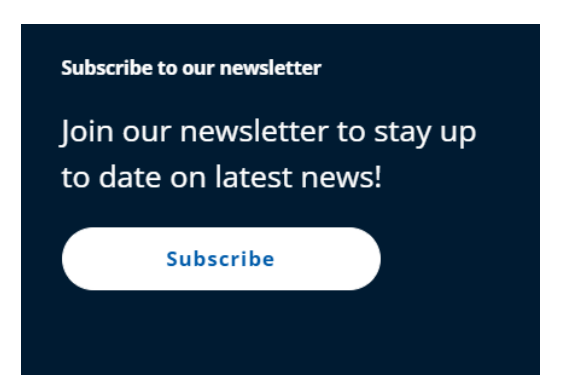

There is a newsletter section in the footer which is currently hidden. To show it, follow the below steps:

- Right click the Site node
- **Click Edit**
- Scroll down to the HideNewsletter field and set it to "No"

Yes

HideNewsletter

- Save & Publish
- [Clear Cache](#page-5-0)

© 2021 Born Interactive O.C. sal. CONFIDENTIAL BIOC- Skwid Custom User Manual **Page 39 of 40** and the USE of 40 and the USE of 40 and the Page 39 of 40 and the Page 39 of 40

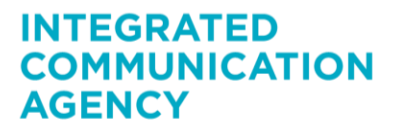

210 Center, 1st Floor, Jisr el Wati Street, Horsh Tabet, Sin El Fil POBox: 16-6734, Beirut 2707-6103, Lebanon T +961 1 513 599, +961 3 303 646 F +961 1 486 716 info@borninteractive.com www.borninteractive.com

### <span id="page-39-0"></span>20 REORDERING

The items in a list and pages can be reordered.

The following example demonstrates how to reorder the items in the Company Details list, but the same steps can be applied to all other lists.

- **Click on Home > Company Details**
- Right click on the "Page" icon of the item you would like to move and click on "Move Up" or "Move Down"

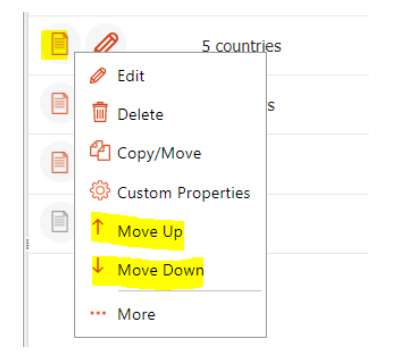

The items will appear according to their order in the list

© 2021 Born Interactive O.C. sal. CONFIDENTIAL BIOC- Skwid Custom User Manual **Page 40** of 40

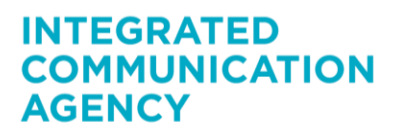

210 Center, 1st Floor, Jisr el Wati Street, Horsh Tabet, Sin El Fil POBox: 16-6734, Beirut 2707-6103, Lebanon T +9611513 599, +961 3 303 646 F +9611 486 716 info@borninteractive.com www.borninteractive.com